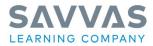

#### **Teacher Tutorial**

Use the information below to help you as you start your Realize Google Classroom Integration.

| Before Integrating with Realize                                                                                                    | Notes                                                                                                    |
|----------------------------------------------------------------------------------------------------|----------------------------------------------------------------------------------------------------|
| Google Classroom                                                                                                    | Your G Suite for Education account should<br>be ready for use. Talk to your district or<br>school for more information if you need<br>help accessing a G Suite for Education<br>account.                                                                                             |
|                                                                                                    | <ul> <li>Create a Google Classroom by:</li> <li>Navigating to classroom.google.com</li> <li>Login with your G Suite for Education<br/>(Google) credentials</li> <li>Click the + button at the top right-<br/>hand side of the page and then click<br/><i>Create class</i></li> </ul> |
| Using Classroom at a school<br>with students?<br>additional privacy and security<br>protections that are important in a<br>school setting. Students cannot use<br>Google Classroom at a school with<br>personal accounts.<br>I've read and understand<br>the above notice, and I'm<br>not using Classroom at a<br>school with students | <ul> <li>Acknowledge the "Notice" by:</li> <li>Reading thoroughly :)</li> <li>Check the box acknowledging you read the notice</li> <li>Clicking <i>Continue</i></li> </ul>                                                                                                    |
| Go back Continue                                                                                                    |                                                                                                    |

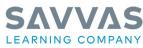

| Teacher                                                                                                    | Tutorial                                                                                                    |
|----------------------------------------------------------------------------------------------------|----------------------------------------------------------------------------------------------------|
| Create class<br>Class name (required)<br>Mr. Rogers 4th Grade<br>Section<br>Subject<br>Math<br>Room<br>222<br>Cancel Create<br>Mr. Rogers 4th Grade<br>Mr. Rogers 4th Grade<br>M | <ul> <li>Enter required information: <ul> <li>Class Name (This is the only section that will be shown in Realize)</li> <li>Section (Please note that the section will <u>not</u> show up under the class name in Realize)</li> <li>Subject</li> <li>Room</li> </ul> </li> <li>Click Create</li> <li>Add students to the class by clicking</li> <li>People and then <sup>2+</sup> to the right of Students.</li> </ul> |
| Type a name or email<br>tilmrga                                                                                                    | NOTE: An alternative to adding students to<br>a class is by sharing the Class Code listed<br>on the Class Card with students. You can                                                                                                    |
| Mr. Rogers 4th Grade                                                                                                    | easily display the Class Code by clicking on<br>the Class Code by clicking on                                                                                                    |
| Join class                                                                                                    | Students would then navigate to                                                                                                    |

Join

Ask your teacher for the class code, then

Cancel

enter it here.

Class code

classroom.google.com => click on + button

=> Join Class and enter the code.

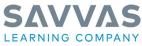

#### **Navigate in Realize** Notes Login to Savvas Realize by using the steps SAVVAS given to you by your district or school, e.g., by **SAVVAS** clicking on the Savvas Easybridge link on your EasyBridge District Website OR District Clever Portal OR Classlink Portal OR ... Connect your Google Classroom by logging DATA MY LIBRARY CLASSES realize. BROWSE Q into Savvas Realize. Steve Roger Click on the *in the upper right hand corner* of the page. realize CLASSES DATA MY LIBRAR ?▼ ≜∙ Q ¢. Click on Settings About me Account My programs Save NOTE: You MUST first add the applicable Programs available to you programs to your account by clicking on the 🗹 California Miller & Levine Biology My Programs tab. Scroll down to the applicable program, e.g., enVisionmath 2020 Common Core Grade 4 🗹 the box. Click Save CLASSES DATA MY LIBRARY řěålize. BROWSE Next click back on the **Account** tab and scroll down until you see the Account Linking My programs About me Account section. Personal information Account Linking Click on **Get Started** 📥 Google Clas Before you get started, click <u>here</u> to learn more about how Realize integrates with Google Classroom. Get Started

#### **Teacher Tutorial**

Copyright © 2021 Savvas Learning Company LLC All Rights Reserved. **Savvas™** and **Savvas Learning Company®** are the exclusive trademarks of Savvas Learning Company LLC in the US and in other countries..

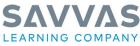

If prompted, select or enter your Google Classroom sign in information. Choose an account to continue to Savvas Realize Steve Rogers camerica.srogers@gmail.com Use another account Next, when prompted, click Allow to grant Realize access to your Google Classroom r Savvas Realize wants to access account. your Google Account G came This will allow Savyas Realize to: Receive notifications about your Google () e course work and grades for students in ogle Classroom classes you teach and te course work and grades for classes you eter Manage your course work and view your grades View the email addresses of people in your View your Google Classroom class rosters View your Google Classroom classes Make sure you trust Savvas Realize You may be sharing sensitive info with this site o Learn about how Savvas Realize will handle your reviewing its terms of service and privacy polic can always see or remove access in your Google Allow Click on the Class you want to Link, e.g., Mr. Rogers 4th Grade. Then, click the Add Realize realize. + 🗻 Google Classroom Programs to this Class pull down and click the correct program, e.g., enVisionmath Select the Google class(es) you'd like to use in Realize. Once you have connected classes from Google Classroom, changes will Mathematics 202 Common Core Grade 4. show up automatically. Learn More Mr. Rogers 4th Grade Add Realize Programs to this Class Select Program enVision Mathematics 2020 Common Core Grade 4 I'd like to import later

#### **Teacher Tutorial**

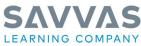

Next, click Connect Class Connect Class Finally, click Finish and View Classes Finish & View Classes Click on Classes then Students & Groups Mr. Rogers 4th Grade \, 🗷 🔻 Assignments Calendar Discuss Class Settings Students & Groups **NOTE 1**: Students will NOT show up under 🚱 Students Students & Groups until they accept the invite to the class (see student flow). Check back You do not have any students in this class. To add students, add them in your connected Google after Students have accepted the invite. **NOTE 2**: Once Students accept the invite, they will show up under Students & Groups. Next to their name you will see **Needs to Connect** until Students Banner, Bruce | shulk.bbanner@gmail.com they navigate to Realize for the 1st time (see Needs to Conne A Reset password student flow). **Note:** If you do not see students that have purportedly accepted the invite, navigate back to **Classes** and click Sync with Google under the book icon. If not already there, navigate back to the Classes Tab. realize. DATA MY LIBRAR BROWSE α È. Select a Class Notice Google Classroom classes are 4th Grade Class 🖻 Assignments 🛗 Calendar 🗣 Discuss 🛔 Students & groups 🗘 Class settings 🗢 Hide class delineated by the 본 icon, whereas Realize O New assignment(s) submitted O New attachment(s) submitted EasyBridge Classes do NOT have an icon. 🗾 🛛 Mr. Rogers 4th Grade 🖻 Assignments 🛗 Calendar 😔 Discuss 🛔 Students & groups 🌣 Class settings 🗢 Hide cl **NOTE:** If you are expecting ALL of your Updated at 8:28 AM Sync with Google View in Google O New assignment(s) submitted O New attachment(s) submitted students / classes to navigate to Savvas Realize from Google Classroom, you may want to Hide your Savvas Easybridge classes by clicking <sup>•</sup> Hide class

Copyright © 2021 Savvas Learning Company LLC All Rights Reserved. Savvas ™ and Savvas Learning Company® are the exclusive trademarks of Savvas Learning Company LLC in the US and in other countries...

#### **Teacher Tutorial**

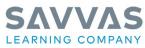

| Teacher                                                                                                    | Tutorial                                                                                                    |
|----------------------------------------------------------------------------------------------------|----------------------------------------------------------------------------------------------------|
| Step 2: Visual Learning<br>Assign Add to Playlist Info<br>Add to Playlist Info<br>Add to Playlist Info                                                                                                    | <ul> <li>The next step is to Assign work to students by:</li> <li>Navigating to the applicable program,<br/>e.g., enVisionmath Mathematics 202<br/>Common Core Grade 4</li> <li>Navigate to the applicable Lesson<br/>resource you want to assign, e.g., 1-1:<br/>Generalize Place Value Understanding<br/>=&gt; Numbers Through One Million:<br/>Convince Me!</li> </ul>                                                                                                    |
| Create an assignment     Tite   1: Convince Me!     1: Convince Me!       1: Convince Me!     1: Convince Me! <td><ul> <li>Specify Start / Due date, Instructions, and select the appropriate class / student by starting to type the name, e.g., "Mr." to bring up Mr. Rogers classes OR "Will" to bring up a specific student with Will in their name.</li> <li>Click Assign</li> <li>IMPORTANT: You will ALWAYS need to be in Savvas Realize to assign and review student work. These activities are NOT possible from Google Classroom.</li> </ul></td> | <ul> <li>Specify Start / Due date, Instructions, and select the appropriate class / student by starting to type the name, e.g., "Mr." to bring up Mr. Rogers classes OR "Will" to bring up a specific student with Will in their name.</li> <li>Click Assign</li> <li>IMPORTANT: You will ALWAYS need to be in Savvas Realize to assign and review student work. These activities are NOT possible from Google Classroom.</li> </ul>                                                                                                    |
| E Steve Rogers posted a new assignment via Savvas Realize: 1-1: Convince Me!<br>9:09 AM                                                                                                    | <ul> <li>Navigate back to Google Classroom and confirm the assignment(s) appear, e.g., 1-1:</li> <li>Generalize Place Value Understanding =&gt;</li> <li>Numbers Through One Million: Convince Me!</li> <li>NOTE 1: Your Google Classroom is now integrated with Realize. Rosters, Assignments, AND scores will now automatically sync.</li> <li>NOTE 2: Only students in the Realize class at the time the assignment is created will receive the assignment to complete. Students who join the class after an assignment has been posted will need to have the assignment assigned to them separately.</li> </ul> |

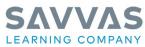

### **Teacher Tutorial**

| X     Material     Sourd     Rest       Image: Sign in - Google Accounts     X  | You may want your students to have access<br>to Realize directly without first needing to have<br>at least one assignment - for example, if you<br>simply want to give a student access to an<br>eText through your Google Classroom. You<br>can accomplish this by creating a Classwork<br>Material link for the class within Google<br>Classroom.                                                                                                    |
|---------------------------------------------------------------------------------|----------------------------------------------------------------------------------------------------|
|                                                                                 | Creating a Material link to Realize <ol> <li>Sign into your Google Classroom teacher         account.</li> <li>Click the class where you want the Material link         to Realize.</li> <li>Click the Classwork option at the top.</li> <li>Click Create, and then select the Material option.</li> <li>Multiple classes, select or All students can be         selected from the For drop down menus         <ol> <li>Supply a Title and Description (optional), and             then click the link icon at the bottom.</li>             Enter the following link:             https://tinyurl.com/y6hsnvdq             7. Click Post.</ol></li> </ol> |
| <text><section-header><section-header></section-header></section-header></text> | <ul> <li>Please refer to the below articles for more information and/or troubleshooting:</li> <li>Savvas Realize and Google Classroom</li> <li>Realize: NEW Teacher Experience in Google Classroom video</li> <li>Realize: NEW Student Experience in Google Classroom</li> <li>Realize Google Classroom Integration Frequently Asked Questions</li> <li>Realize: How to access Realize directly from Google Classroom WITHOUT creating an assignment</li> </ul>                                                                                                    |
|                                                                                 | <ul> <li><u>Realize: Google Classroom Sync Errors</u></li> <li><u>Realize: Google Classroom Student is showing</u><br/><u>as "Needs to Connect"</u></li> <li><u>How to Disconnect a Realize Account from</u><br/><u>Google Classroom</u></li> </ul>                                                                                                    |